# Jak działają vouchery do egzaminów online i skąd je wziąć?

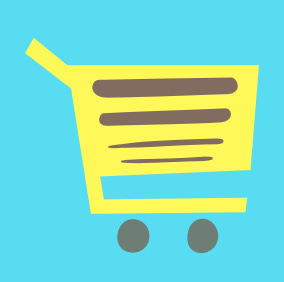

## 1.) ZAMÓW VOUCHER

Skorzystaj z dostępnych szkoleń i materiałów

[edu.ittraining.pl/szkolenia](http://edu.ittraining.pl/szkolenia) [edu.ittraining.pl/egzaminy](http://edu.ittraining.pl/egzaminy)

#### CHCESZ SIĘ PRZYGOTOWAĆ DO EGZAMINU?

Wybierz interesujący Cię egzamin, dokonaj zakupu vouchera poprzez system PayU na stronie [http://edu.ittraining.pl/zapisz\\_sie\\_na\\_egzamin](http://edu.ittraining.pl/zapisz_sie_na_egzamin?exam_type=3) i poczekaj na mailowe potwierdzenie Twojego zamówienia.

## 2. ) POCZEKAJ NA KOD

W ciągu 3 dni roboczych prześlemy do Ciebie wiadomość mailową z kodem Twojego vouchera. Pamiętaj, że zamówiony voucher jest ważny 90 dni od chwili otrzymania kodu.

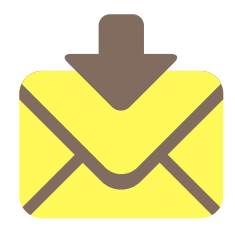

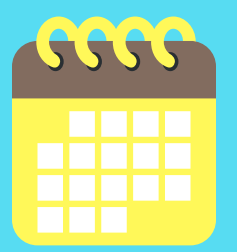

# 3. ) ZAREJESTRUJ KOD W GASQ

Po otrzymaniu kodu, przejdź na stronę [https://voucher.gasq.org/en/,](https://voucher.gasq.org/en/) wpisz go w odpowiednie pole i zatwierdź przyciskiem "Submit your voucher". Teraz system umożliwi Ci wybór rodzaju i języka Twojego egzaminu oraz dodatkowego czasu (tylko, jeśli wybrałeś egzamin w języku innym, niż polski). Po zatwierdzeniu podstawowych informacji, w kolejnym kroku uzupełnij swoje dane i zatwierdź je.

## 4. ) POCZEKAJ NA POTWIERDZENIE

Po dokonaniu rezerwacji egzaminu na stronie GASQ, otrzymasz jej mailowe potwierdzenie. W wiadomości znajdziesz też wszystkie niezbędne informacje na temat terminu otrzymania linku do sprawdzenia systemu oraz zaproszenia na sesję egzaminacyjną (spodziewaj się ich od 4 do 7 dni roboczych przed planowanym terminem egzaminu). Mail zawiera także link do zmiany terminu, instrukcję dotyczącą egzaminów online oraz kontakt do GASQ..

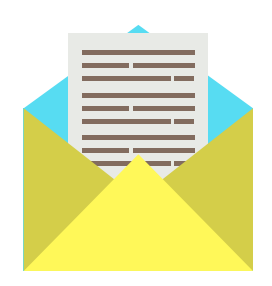

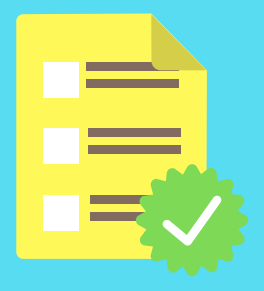

## 5. ) PRZYGOTUJ SIĘ DO EGZAMINU

Postępuj zgodnie z otrzymaną instrukcją. Przygotuj i sprawdź środowisko na swoim sprzęcie, zainstaluj wymagane aplikacje. W dniu egzaminu miej przy sobie dokument tożsamości. W przypadku chęci zmiany terminu egzaminu, możesz jej dokonać maksymalnie 3 razy, nie później niż 7 dni roboczych przed zarezerwowaną datą.